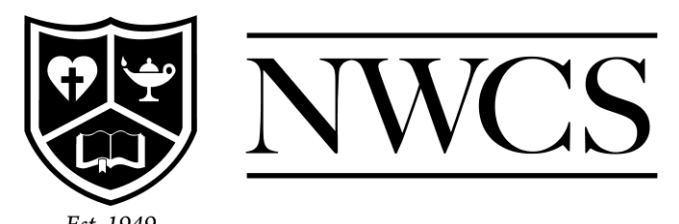

Quick Guide to Leave Entry

- 1. Log into EWS [www.nwcs.org](http://www.nwcs.org/) > Staff > Payroll Login Link
	- $\circ$  User ID User ID- first initial of first name and entire last name (Charlie Brown = CBrown)
	- $\circ$  Password Minimum of 8 digits contains upper case, lower case, number and special character.
	- o If you forgot your password, go to Account set up and create a new account. Your Employee ID is the First four letters of last name and first two letters of first name (Charlie Brown = browch)
- 2. From EWS home page Always Step 2 for every LEAVE taken either before or after
	- o Action Tab
	- o Leave Entry
	- o Enter date you will be gone from school.
	- o Type of Leave One Leave, School Related, Purchase, Bank, etc.
	- o Hours unless you are part time your day is listed as 8 hours, or a Half day is 4 hours.
	- o Description for your sake as much as Payroll, please list a description. Required for any leave that is School Related or Bank.
	- o Click the Add box
	- $\circ$  If you have multiple days, continue the same process for the next day/s.

3. Print Sub Request Form – Use steps 3 and 4 if you are entering Leave in advance not after.

- - o Reporting Tab
	- o Substitute Request Form
	- o Disregard all boxes except Dates. Enter all dates that you are currently requesting a Sub. If just one day, enter that as both start date and end date.
	- $\circ$  Select Ok form will print.
	- $\circ$  It will auto fill much of the form. However, please complete any additional info needed that is listed below the Date of Leave.
- 4. Complete the process
	- o Turn in your Sub Request form to the sub coordinator.

Good Job you have successfully entered your Leave! The Business Office loves you!!!